## **Como cadastrar tipos de evento no maxMotorista?**

Requisitos:

Possuir maxMotorista versão 2.0 ou superior.

## Passo a Passo:

**Passo 1:** Acessar a **área administrativa** do maxMotorista.

**Passo 2:** Clique no menu superior direito no botão de **Configurações** .

**Passo 3:** Clique na opção **Tipos de Evento**.

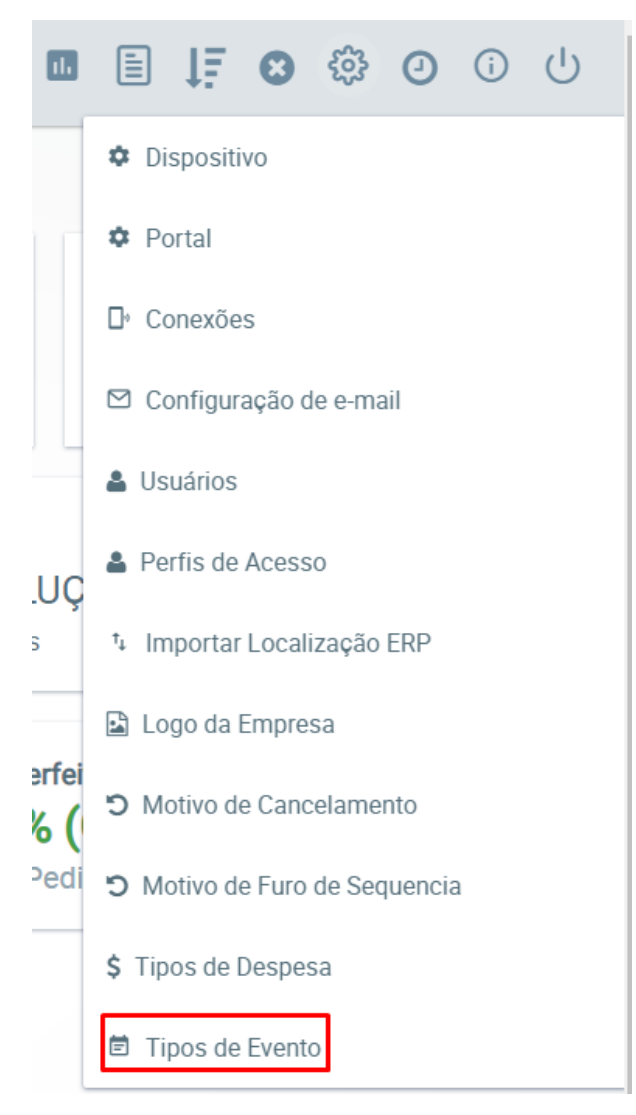

**Passo 4:** Inserir a descrição do Evento e clicar no **botão Salvar**.

## Resultado:

O tipo de evento será utilizado pelo motorista para registrar acontecidos do seu trajeto.

Para saber como consultar os motivos, verificar o passo a passo [Como consultar eventos no maxMotorista?.](https://basedeconhecimento.maximatech.com.br/pages/viewpage.action?pageId=4653897)

Ainda tem dúvidas? Nos [envie uma solicitação](http://suporte.maximasist.com.br/)